# Handleiding Adobe Reader installeren op uw computer

#### Stap 1: ga naar de website

ga naar: Ga naar: <https://get.adobe.com/nl/reader/otherversions/>

# Stap 2: vul de drie opties linksonder in

- Stap 1: kies uw Windows of Mac systeem
- Stap 2: kies 'Dutch'
- Stap 3: kies de versie: 'Reader DC 2019 (enige optie)

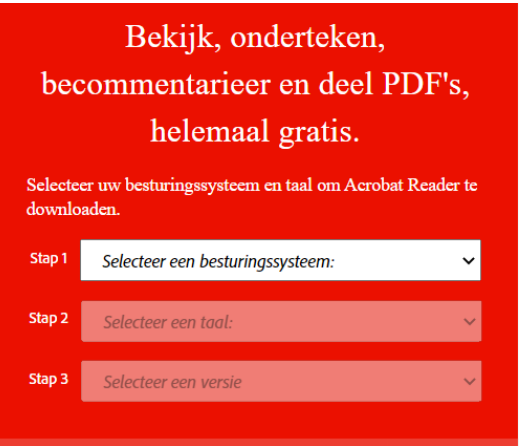

# Stap 3: Adobe Acrobat Reader DC downloaden

Klik op de blauwe button 'Adobe Reader downloaden'

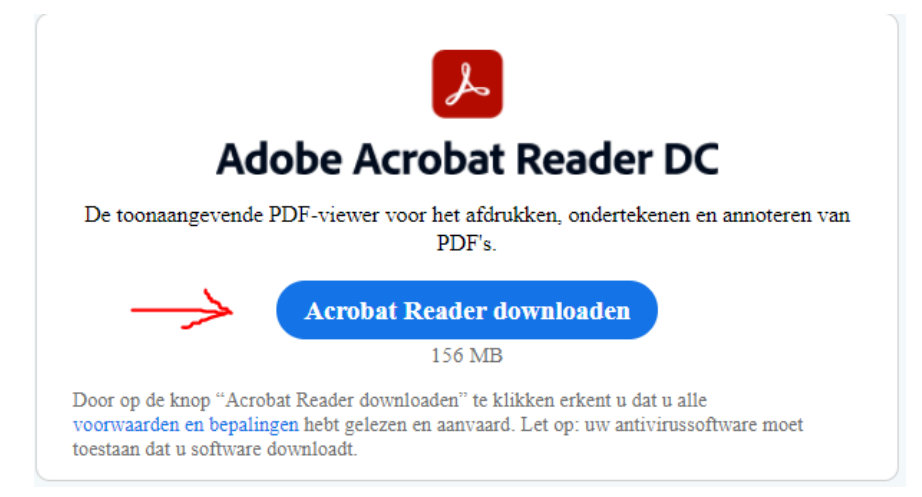

### Stap 4: doorloop de installatie

1. Open uw downloadmap en ga naar het installatiebestand voor Adobe Acrobat, genaamd "reader[xxx] install.exe". (of klik op het pictogram dat onderin uw beeld verschijnt).

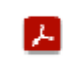

readerdc\_nl\_xa\_ins....exe

2. Dubbelklik op het installatieprogramma om de installatie te voltooien.